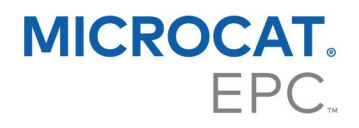

# DMS 连接设置指南

Microcat 可以使用 Infomedia DMSi 应用与您的经销商管理系统 (DMS) 集成。将零件直接传送到经销商 管理系统 (DMS) 可节省时间,减少错误以及简化经销商中的操作。

## 安装 DMSi 应用

必须安装并配置 Infomedia DMSi 才能实现 Infomedia 产品和经销商管理系统 (DMS) 的集成。在安装 Infomedia DMSi 8 时, 将保留所有之前的 DMSi 设置。

Infomedia DMSi 需要 Microsoft .NET Framework (最新版本), 并且在需要时自动在 DMSi 安 装中包括 Microsoft .NET Framework。

安装 Infomedia DMSi 的步骤如下:

- 1 转到此网页: <https://dmsi.autopartsbridge.com/ui/DMSi/publish.htm>.
- 2 从下拉菜单中选择语言并单击安装。 将会下载 Infomedia DMSi 应用。
- 3 单击 DMSi 文件将其打开并开始安装。
- 4 单击安装。

安装可能需要几分钟。

5 出现提示时,请输入您的用户名和密码。

使用与登录 Microcat EPC 所用的相同登录凭据。

6 单击保存登录详细信息复选框并单击确定。

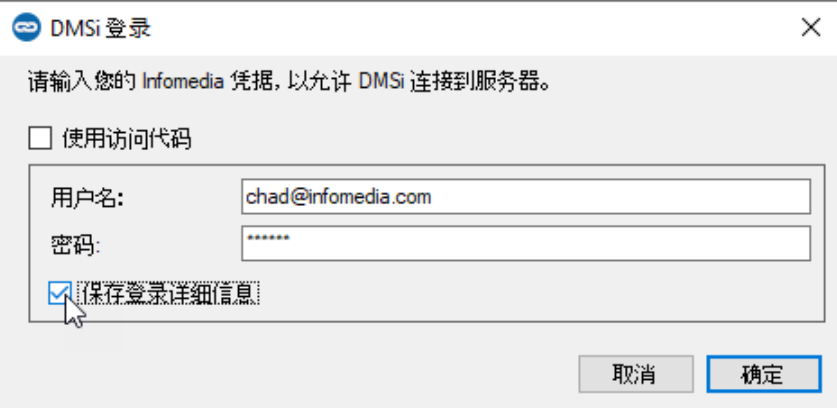

#### 在 Microcat EPC 中设置 DMSi 集成

安装 DMSi 后,您需要在 Microcat EPC 中检查并配置 DMSi 设置。

新的和之前的 DMSi 连接将显示在"设置"窗口的"集成"选项卡中的"可用连接"下拉列表中。必须确认已 选择所需的连接。

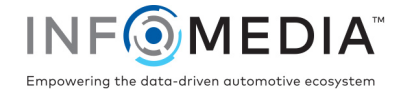

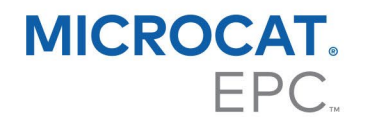

在 Microcat EPC 中设置 DMSi 集成的步骤如下:

- 1 访问 Microcat EPC, 单击 率 图标并选择设置。
- 2 选择集成选项卡并查看您的 DMSi 集成设置。
- 3 单击新版 DMSi 应用程序图标 · 以激活新版 DMSi。
- 4 从可用连接下拉菜单中选择您的经销商管理系统 (DMS) 连接。

如果您有多个经销商管理系统 (DMS) 连接,则必须选择所需的连接。

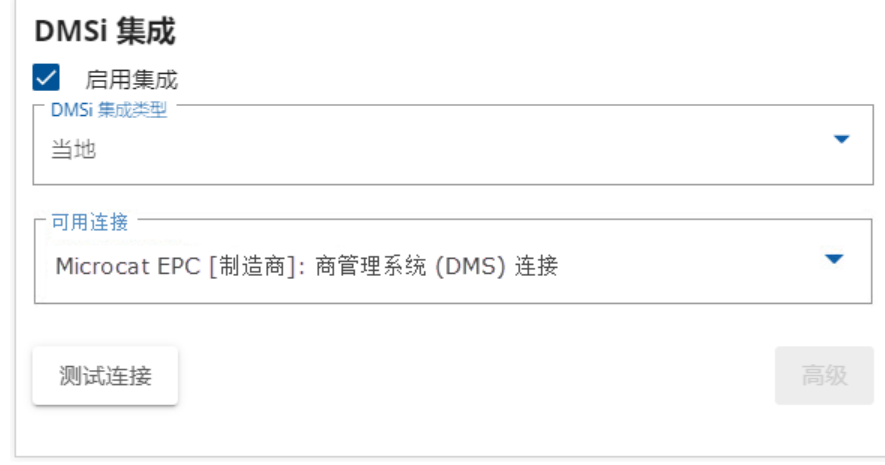

- 5 关闭设置窗口。
- 6 单击 DMSi 图标 R 以确保与 DMSi La 的成功连接。 现在您可以将零件传送至您的经销商管理系统 (DMS)。

#### 将零件传送至经销商管理系统 (DMS)

您可以将零件信息从 Microcat EPC 传送到经销商管理系统 (DMS)。通过击键经销商管理系统 (DMS) 连接, 以每次一行的形式传送每个零件。

将零件从 Microcat EPC 传送到经销商管理系统 (DMS) 的步骤如下:

- 1 在 Microcat 中, 将零件添加到订单中。
- 2 单击 传送 下 下拉菜单并选择经销商管理系统 (DMS)。

首次单击"传送"时,系统将提示您启动经销商管理系统 (DMS)。

- 3 在"传送列表"窗口中, 选择每个零件, 然后单击传送。
- ▶ 要随时检查您的 DMSi 设置, 请在 Windows 任务栏上右键单击 Infomedia DMSi 8 8 图标并选 择设置。

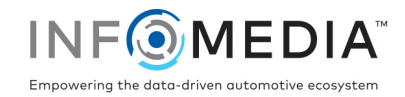

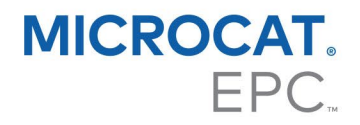

### 建立新的经销商管理系统 (DMS) 连接

Infomedia DMSi 允许添加预先配置的或定制的经销商管理系统 (DMS) 连接。

#### 添加预先配置的经销商管理系统 **(DMS)** 连接

如果您偏好的经销商管理系统 (DMS) 连接的设置已在 DMSi 中自动进行了预配置, 则该经销商管理系统 (DMS) 连接将在"预先配置的连接"框中可用。

为逐行传送添加预先配置的经销商管理系统 (DMS) 连接的步骤如下:

- 1 在 Windows 任务栏上右键单击 | 图标并选择设置。
- 2 单击新添。
- 3 从应用程序下拉菜单中选择您的 Infomedia 产品。
- 4 从使用预先配置的连接下拉菜单中选择并单击确定。
- 5 在"可用连接"框中双击您的新经销商管理系统(DMS) 连接。
- 6 单击设置并确认详细信息,或根据需要进行更改。例如:
	- 在基本选项选项卡中,将窗口标题更改为具体的经销商管理系统 (DMS) 名称。
	- 在传送选项卡中,更改用于将击键发送到经销商管理系统 (DMS) 的每个传送序列。
- 7 单击确定。

#### 添加定制经销商管理系统 **(DMS)** 连接

如果您偏好的经销商管理系统 (DMS) 连接未出现在预先配置的框中,则需要添加新的定制连接。

为逐行传送添加定制经销商管理系统 (DMS) 连接的步骤如下:

- 1 在 Windows 任务栏上右键单击 <sup>@</sup> 图标并选择设置。
- 2 单击新添。
- 3 从应用程序下拉菜单中选择您的 Infomedia 产品。
- 4 在定制连接框中单击新添。
- 5 选择逐行发送并单击下一步。
- 6 在基本选项选项卡中,必须指定应用位置和标题。
	- 如果经销商管理系统 (DMS) 当前正在运行(推荐), 请单击配置并选择是。从应用列表中 选择经销商管理系统 (DMS) 并单击下一步。确认应用路径和窗口标题详细信息, 然后单击 完成。

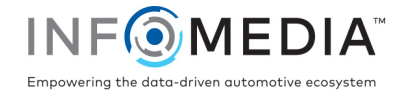

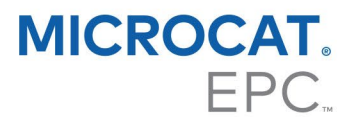

如果经销商管理系统 (DMS) 当前未运行, 请单击应用程序路径字段中的 … 图标并选择 需要的文件夹。在窗口标题字段中输入经销商管理系统(DMS)的名称。

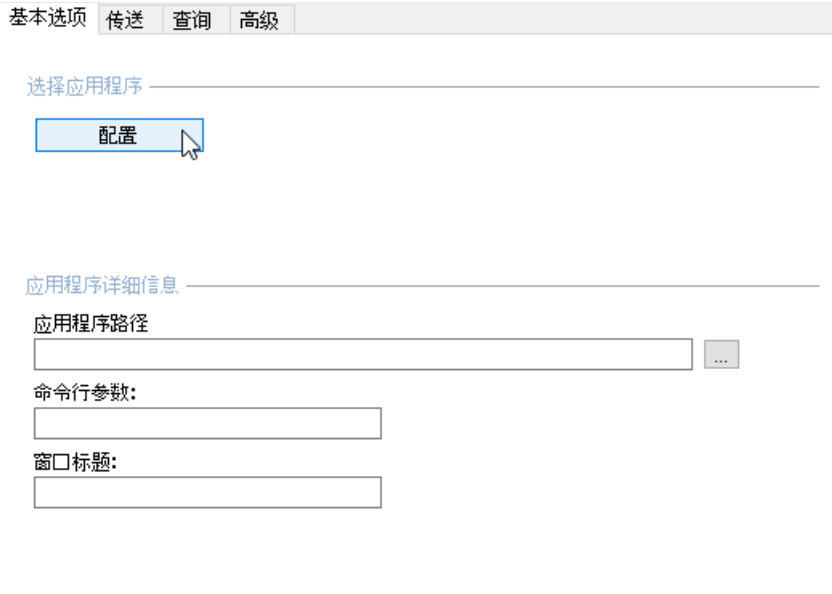

7 在传送选项卡中,可以配置传送序列以将订单列表上的每一行发送到经销商管理系统 (DMS)。

- 查看"传送序列"框中的默认传送序列。
- 根据需要修改传送序列。在"添加序列"框中单击所需的按钮以指定序列。
- 8 在查询选项卡,可以配置传送序列以将有关零件可用性的查询发送到经销商管理系统 (DMS)。
	- 查看"传送序列"框中的默认传送序列。
	- 根据需要修改传送序列。在"添加序列"框中单击所需的按钮以指定序列。
- 9 在高级选项卡中,可以选择其他窗口或传送选项。
- 10 完成这些设置后,单击下一步。
- 11 输入经销商管理系统 (DMS) 连接的名称, 然后单击完成。
- 12 单击确定。
- ▶ 如需更多关于经销商管理系统 (DMS) 集成的信息, 请联系客户服务: [https://www.infomedia.com.au/contact/customer-support](https://www.infomedia.com.au/contact/customer-support/)。

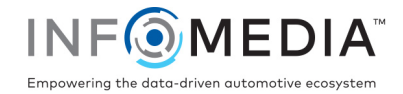